1) Зайти в раздел «Питание» рис. 1 на портале Петербургское образование электронный дневник.

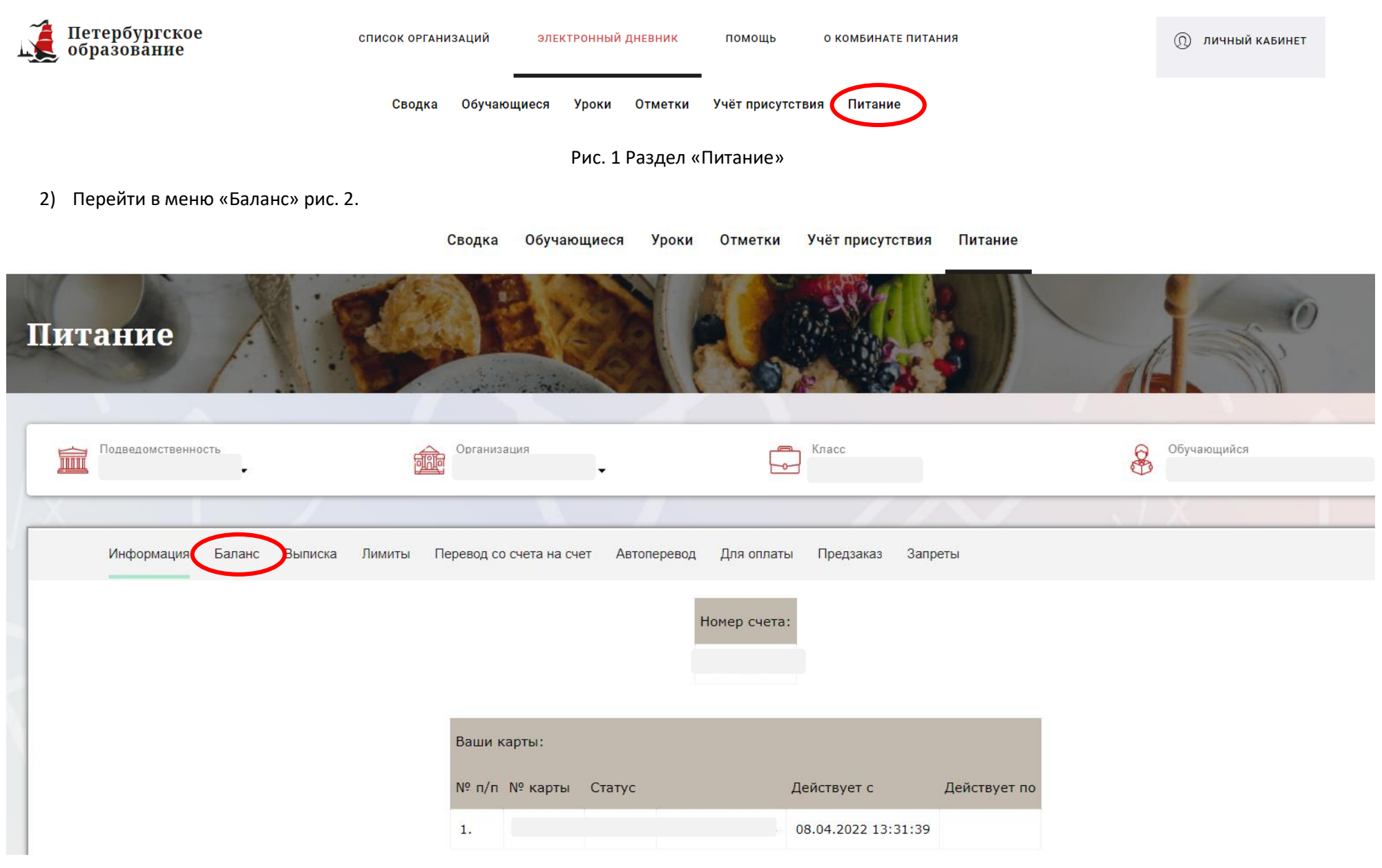

Рис. 2. Переход в пункт меню «Баланс»

3) Нажать кнопку «Показать» напротив счета «Депонент» рис. 3.

 $\sim$ 

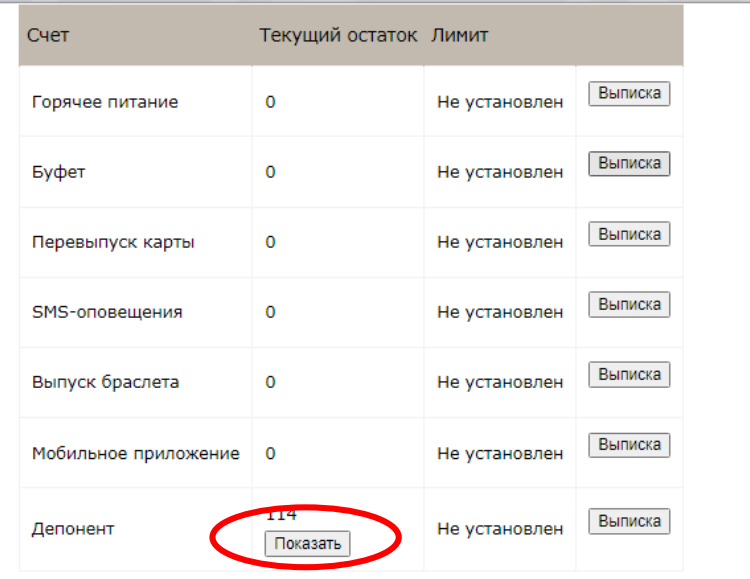

Рис. 3. Вид страницы «Баланс»

4) Отметить галочкой в чек-боксе Согласие на перевод денежных средств рис. 4.

| Счет                 | Текущий остаток                                                                                                    | Лимит         |         |
|----------------------|----------------------------------------------------------------------------------------------------|---------------|---------|
| Горячее питание      | $\mathbf 0$                                                                                                    | Не установлен | Выписка |
| Буфет                | $\mathbf 0$                                                                                                    | Не установлен | Выписка |
| Перевыпуск карты     | $\mathbf 0$                                                                                                    | Не установлен | Выписка |
| SMS-оповещения       | $\mathbf 0$                                                                                                    | Не установлен | Выписка |
| Выпуск браслета      | $\bf{0}$                                                                                                    | Не установлен | Выписка |
| Мобильное приложение | $\mathbf 0$                                                                                                    | Не установлен | Выписка |
| Депонент             | 114<br>  □ Соглашаюсь с правилами<br>согласие на перевод денежных средств<br>АО "Артис - Детское питание"<br>114.00 | Не установлен | Выписка |

Рис. 4. Согласие на перевод денежных средств

5) После перевода денежные средства зачисляются на счет «ГОРЯЧЕЕ ПИТАНИЕ» вне зависимости от того где они были раньше.

Необходимо через меню «Перевод со счета на счет» перевести на нужный счет, например, «Буфет» рис. 5.

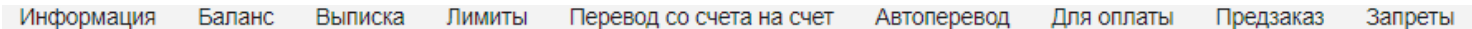

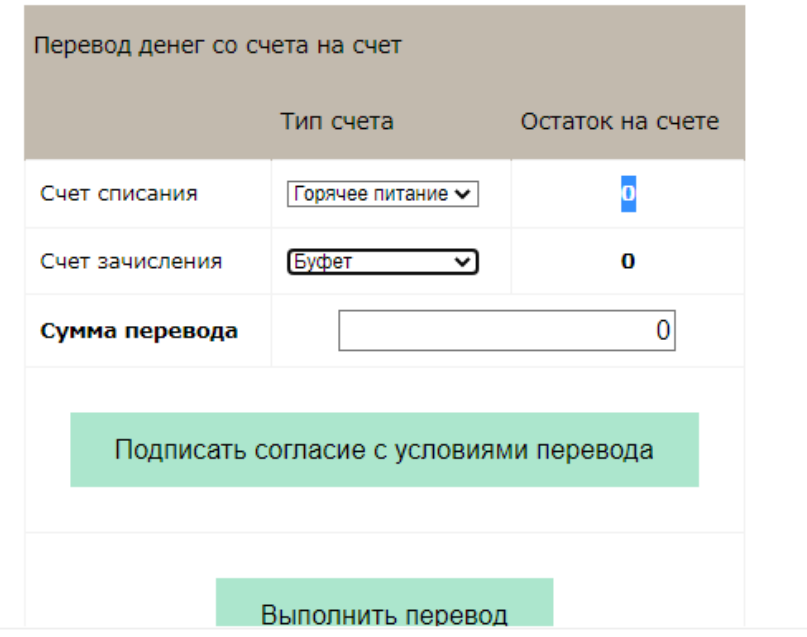

Рис. 5. Перевод со счета на счет